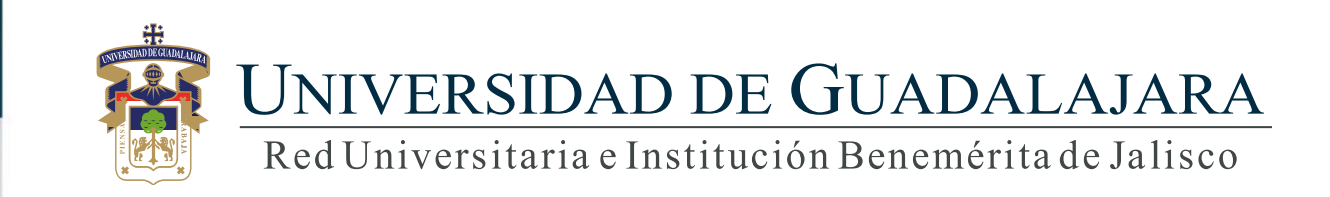

### **Guía para ventanilla única alumno**

# **CONTENIDO TEMÁTICO**

- 1. Objetivo, requerimiento e ingreso al sistema
- 2. Autenticación
- 3. Enviar trámite
- 4. Pagar en línea
- 5. Orden de pago

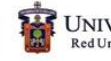

# **1. Objetivo, requerimiento e ingreso al sistema**

### OBJETIVO

Proporcionar al alumno, la metodología para la solicitud de trámites y servicios, así como su respectiva orden pago o pago en línea.

#### REQUERIMIENTOS

- ID y contraseña de SIIAU
- Navegador Firefox
- Adobe Acrobat

### INGRESO AL SISTEMA

<https://mw.siiau.udg.mx/Portal/login.xhtml>

**1) Ingrese a la dirección Web del sistema.**

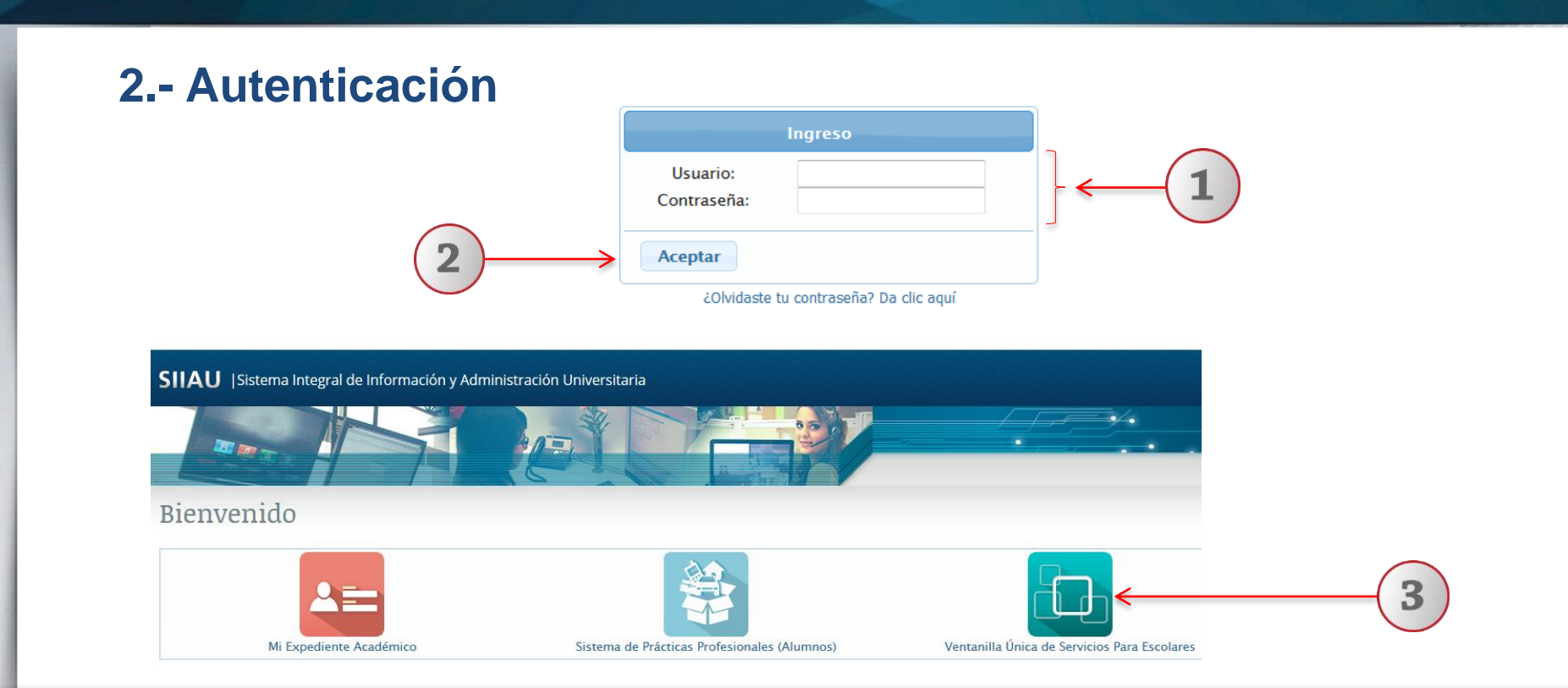

- **1) Teclee su Usuario y Contraseña.**
- **2) De clic en "Aceptar", para ingresar al sistema.**
- **3) Seleccione la opción de Ventanilla única de servicios para escolares**

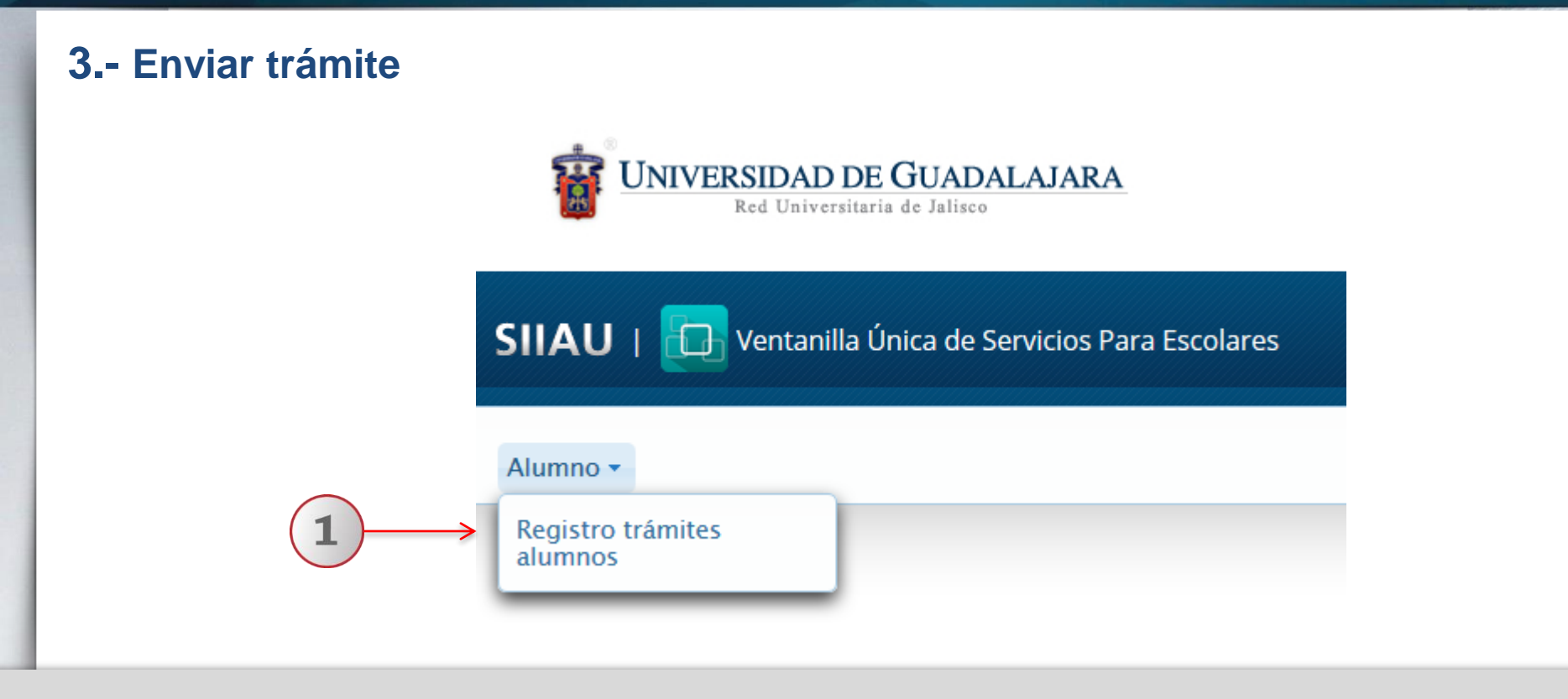

**1) Utilizando la lista desplegable seleccione la opción de "Registro trámites alumnos".** 

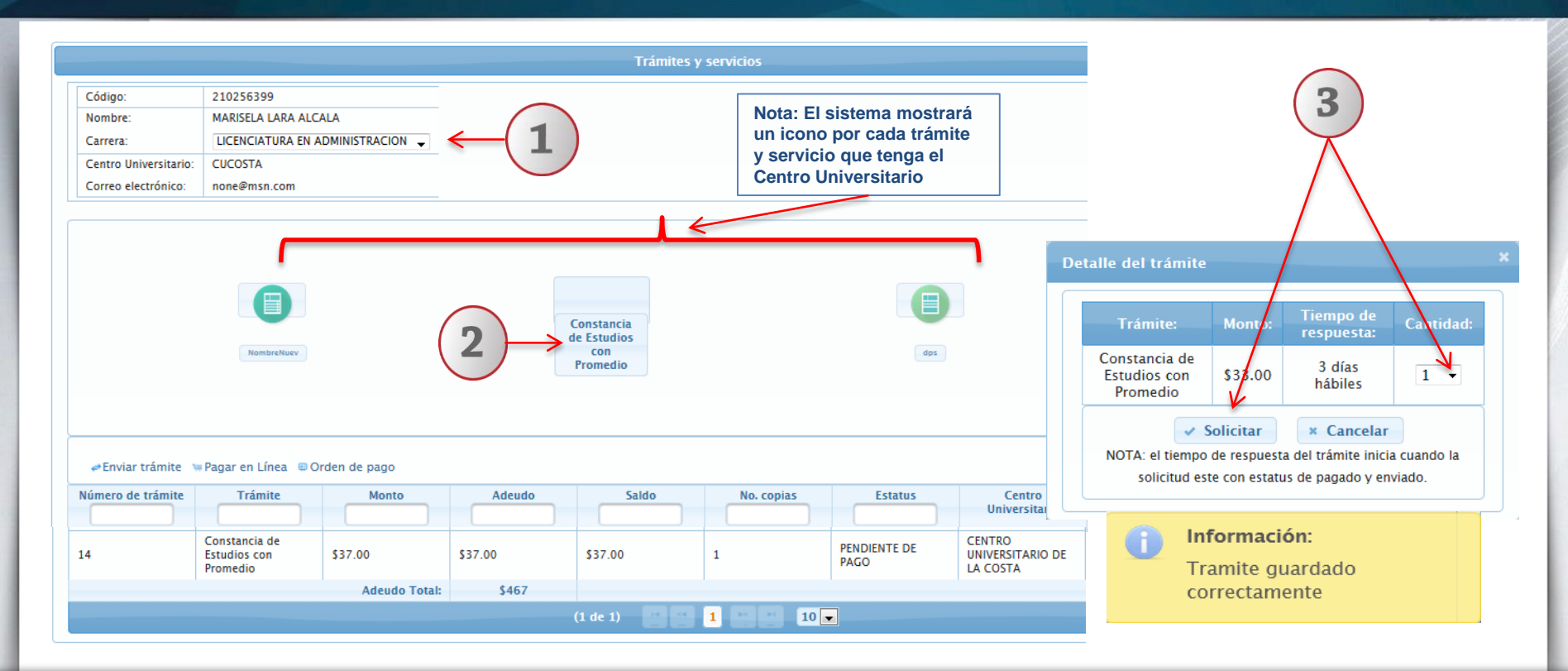

**1) Para enviar un trámite , deberá seleccionar con lista desplegable, la carrera de adscripción del alumno. 2) Elija con un clic el trámite que desee solicitar. 3) El sistema desplegará una ventana que contiene el detalle del tramite seleccionado, con lista desplegable. elija la cantidad de copias y de un clic en el botón de "Solicitar" y el sistema le enviar un mensaje que el trámite fue guardado correctamente.**

#### Registro de trámites y servicios

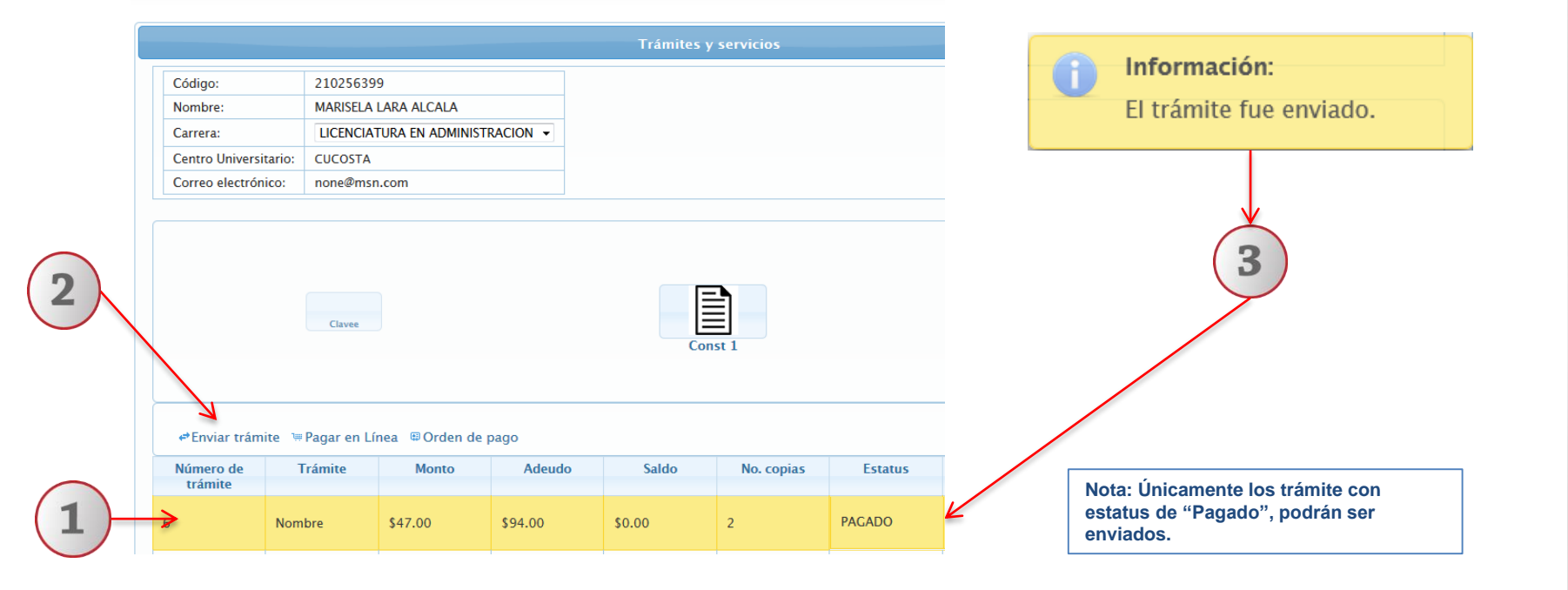

**1) A continuación seleccione con un clic el trámite. 2) Dar clic en la opción de "Enviar trámite" 3) El sistema le notificará que el trámite fue enviado y cambiará su estatus.**

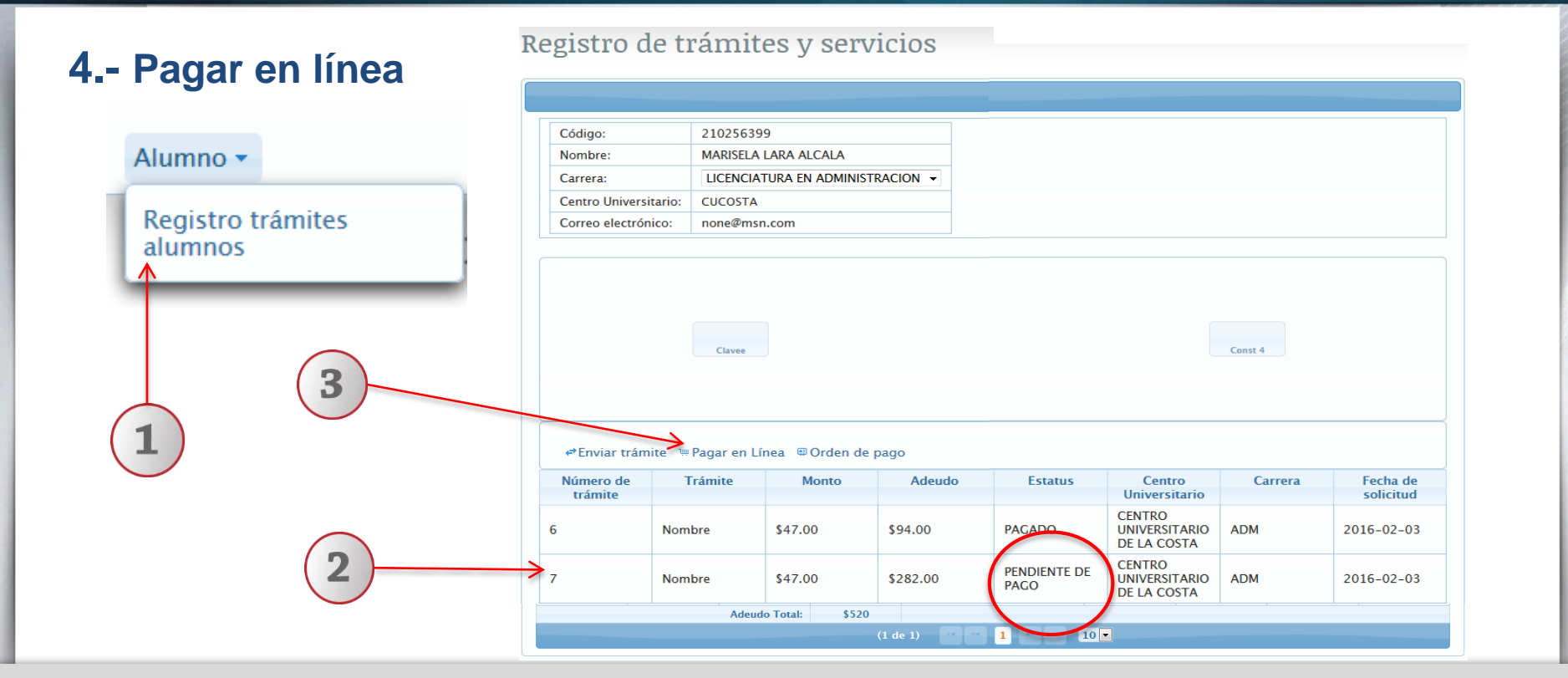

**1) Ingrese al sistema de ventanilla única para escolares, en la opción de "Registro trámites alumnos". 2) Seleccione con un clic, el trámite con estatus pendiente de pago y que desee realizar pago en línea. 3) En seguida deberá dar clic en el botón "Pago en línea".**

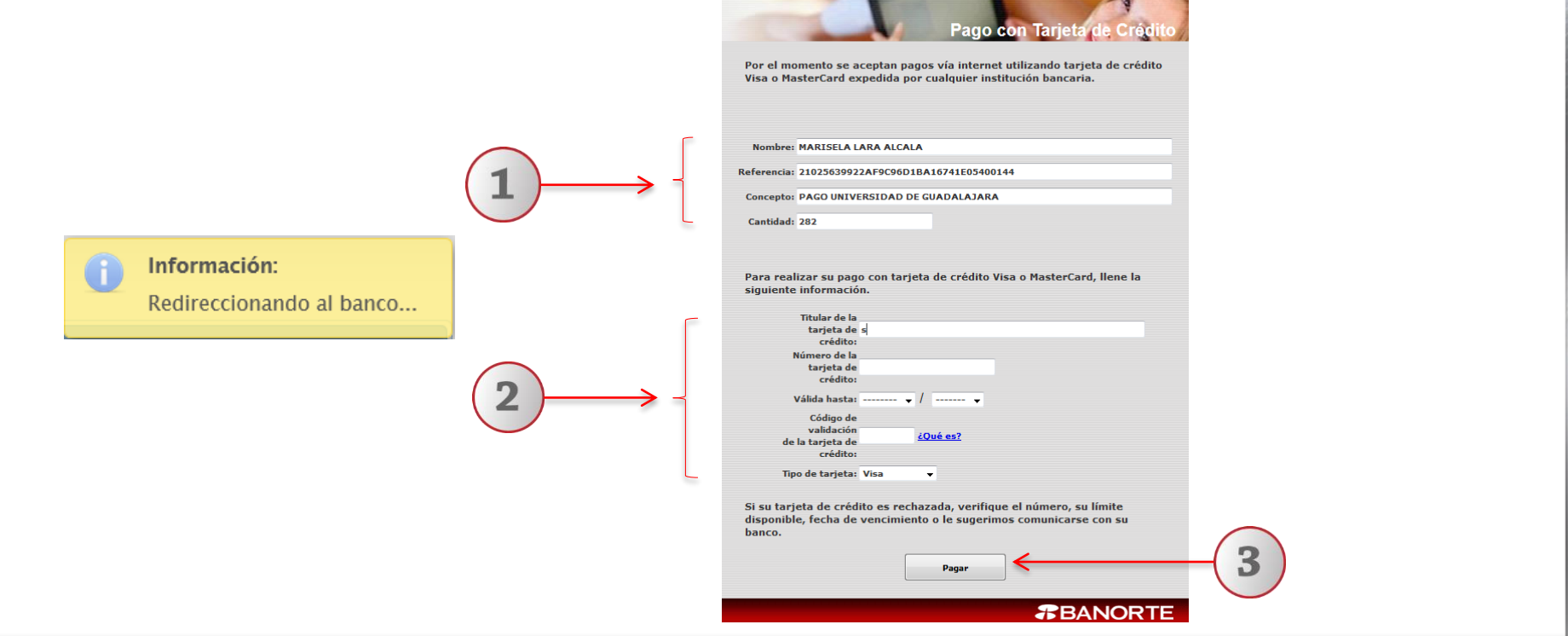

**1) El sistema redirrecionará al alumno a la pantalla del formato de pago en línea, con datos de Nombre, referencia, concepto y cantidad. 2) Deberá completar la información requerida por el sistema en relación a la tarjeta de crédito. 3) Para finalizar el pago en línea, deberá dar clic en el botón "Pagar".**

# **5.- Orden de pago**

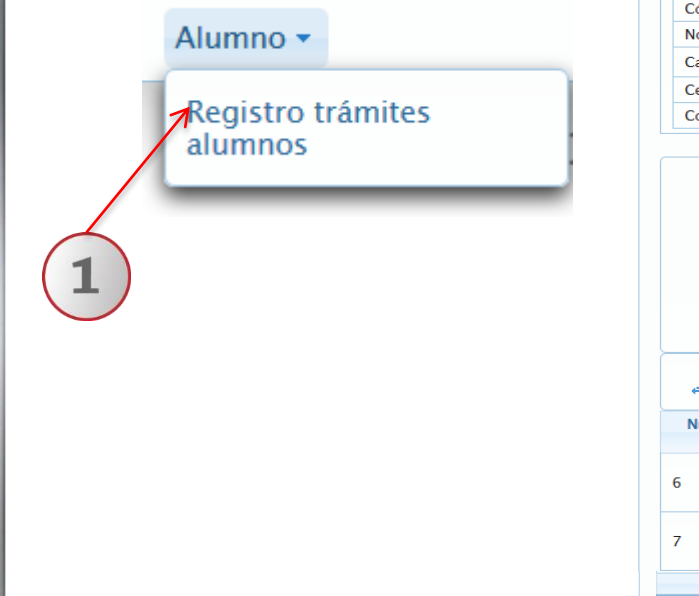

#### Registro de trámites y servicios

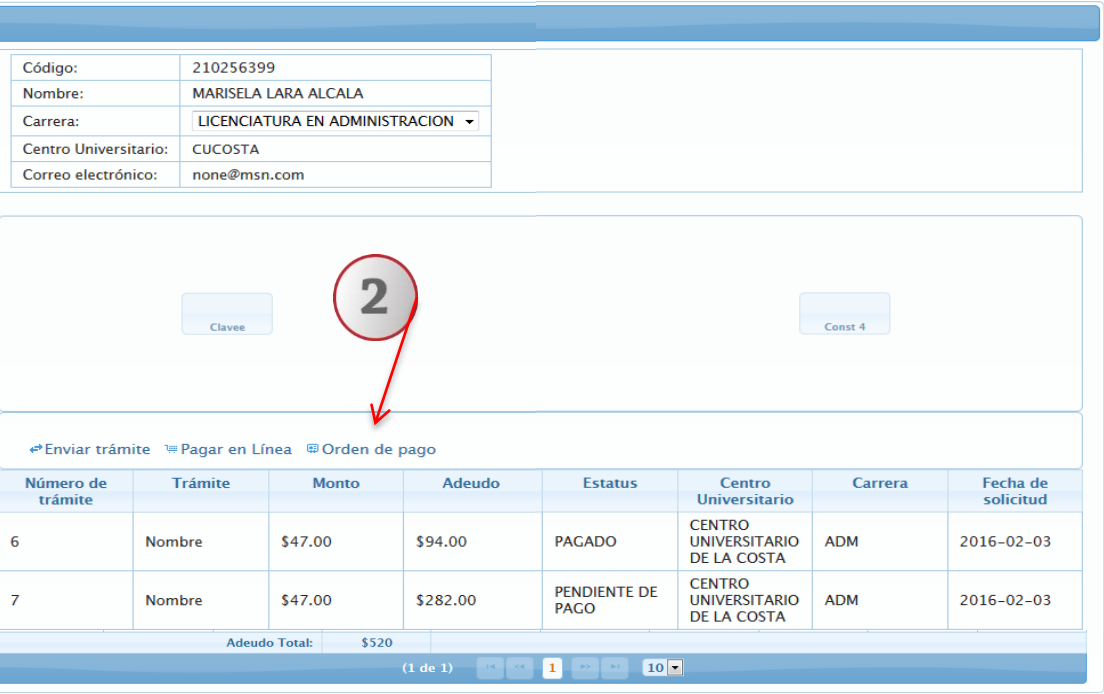

**1) Ingrese al sistema de ventanilla única para escolares, en la opción de "Registro trámites alumnos". 2) En seguida deberá dar clic en el botón "Orden de Pago". Para finalizar el sistema generará la orden de pago con todos los adeudos del alumno.**

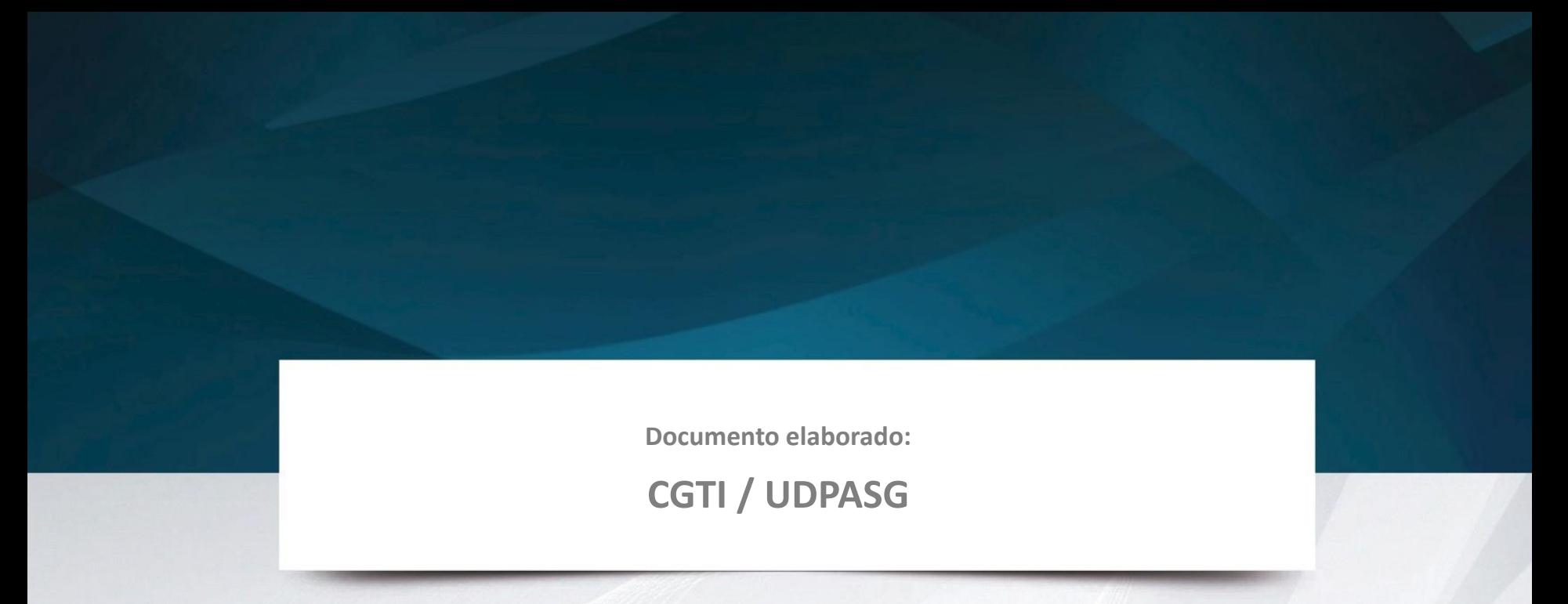

**Para dudas sobre el funcionamiento del sistema de Ventanilla única de servicios para escolares, reportarlas a: Service Desk; teléfono: 3134 2221 extensión: 12221 o correo:** [servicedesk@cgti.udg.mx](mailto:servicedesk@cgti.udg.mx)

> Versión 1 Marzo 2016